Simulacijo prikličete z ukazom Simulation (ikona: oko) ali funkcijsko tipko F9. Prek celotnega okna 3D Display jo raztegnete z ukazom Adapt to window size. Gostoto uravnate z orodjem Gauge tools (ikona:tipkovnica) v oknu Gauge Settings. Hrbtno stran si ogledate z ukazom Back View. Na hrbtni strani je vidno, da so dodane črte pletene kot enobarvni desno-desni žakar (enobarvna hrbtna stran v predelu črt).

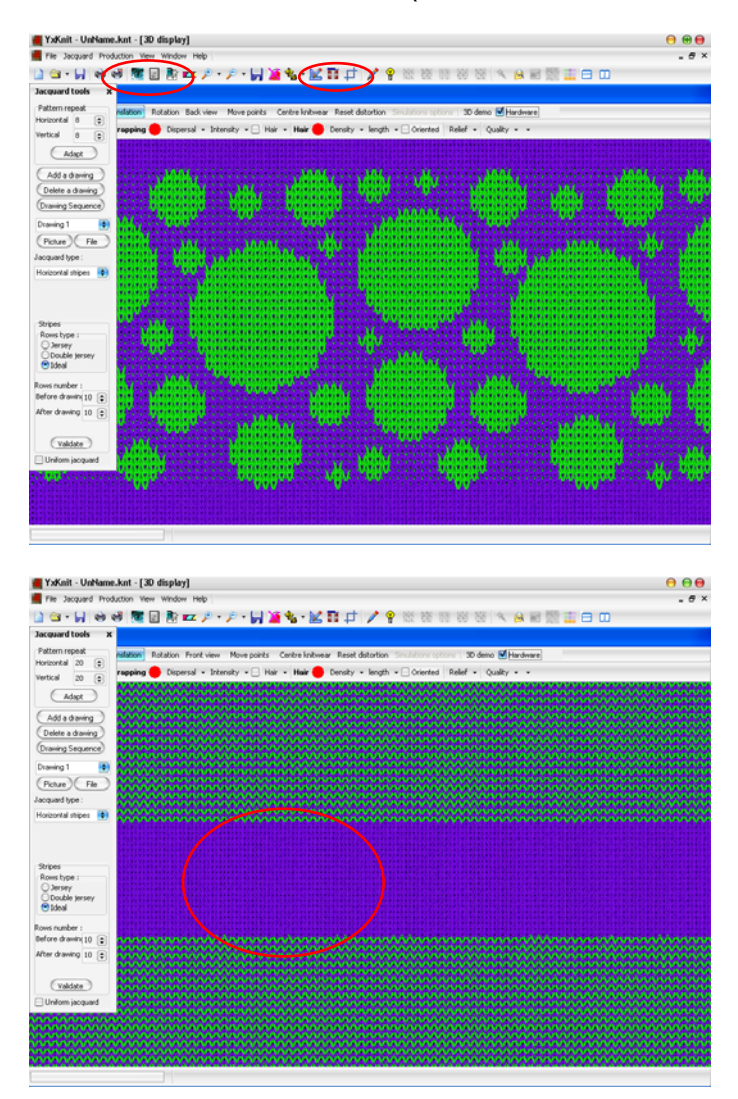

 Več raportov vzorca z dodanimi vmesnimi enobarvnimi črtami vidite, če zmanjšate pogled z ukazom Unzoom (ikona: lupa – ). Preverite tudi videz hrbtne strani.

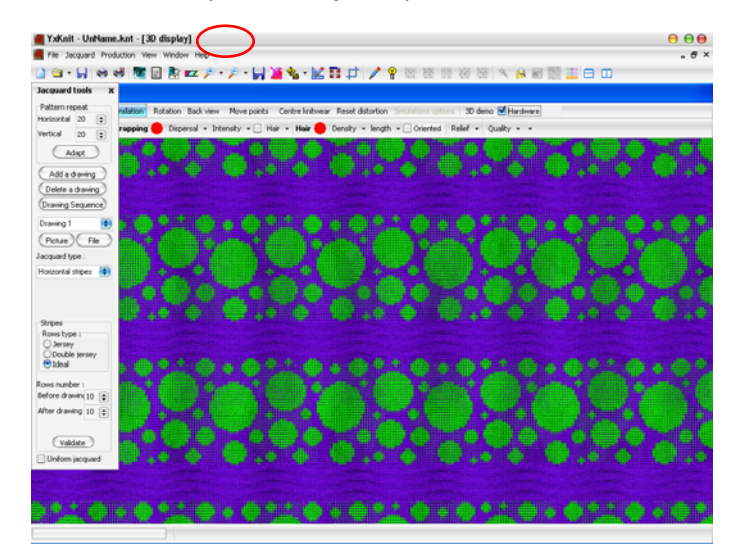

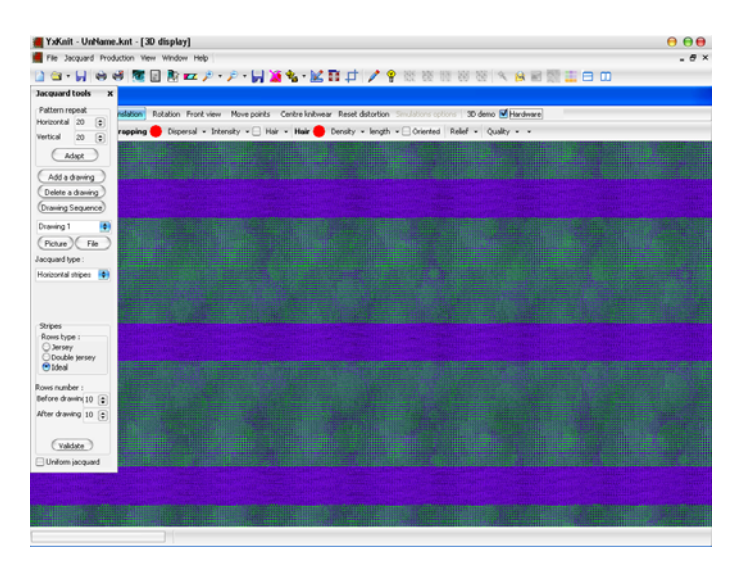

 Sestavljate lahko tudi več vzorcev. Najprej odprete datoteko s prvim vzorcem. V oknu Jacquard tools v vrstici Pattern repeat določite število raportov v vodoravni in navpični smeri, npr. 6. V vrstici Jacquard tipe izberite vrsto žakara, npr. desnodesni žakar z enostavno zadnjo stranjo (Horizontal stripes). Nad vrstico Jacquard type se ob izbiri prvega vzorca v izbirnem oknu pojavi izbira Drawing 1.

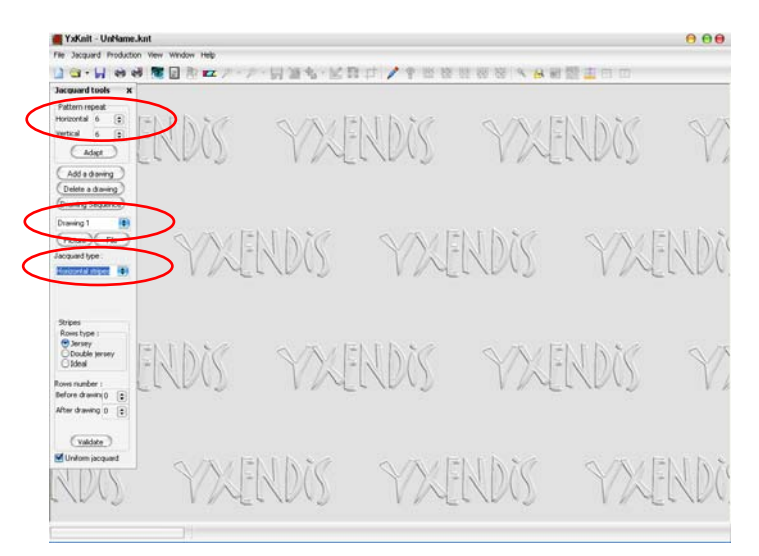

 Nato izberete gumb Add drawing. Odpre se okno Open, v katerem izberete drugi vzorec. Izbiro potrdite z gumbom Open.

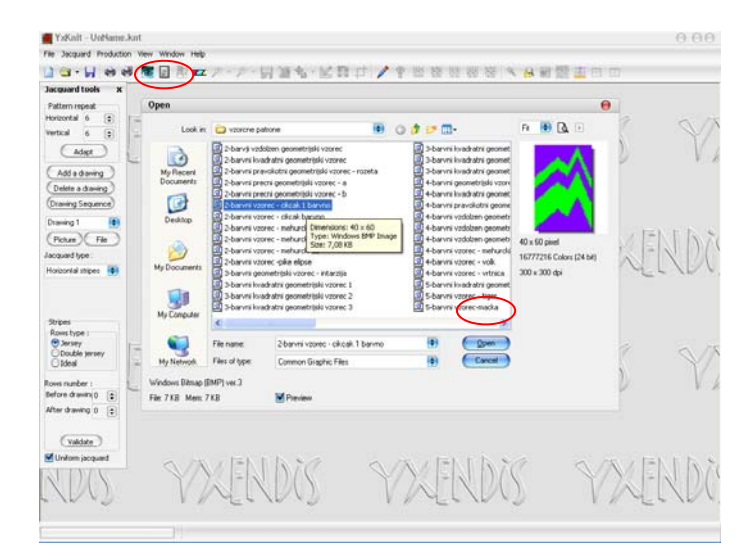